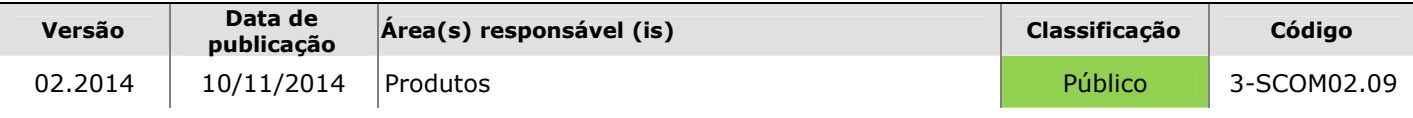

## **PORTABILIDADE BANCÁRIA**

## **APROVAÇÕES**

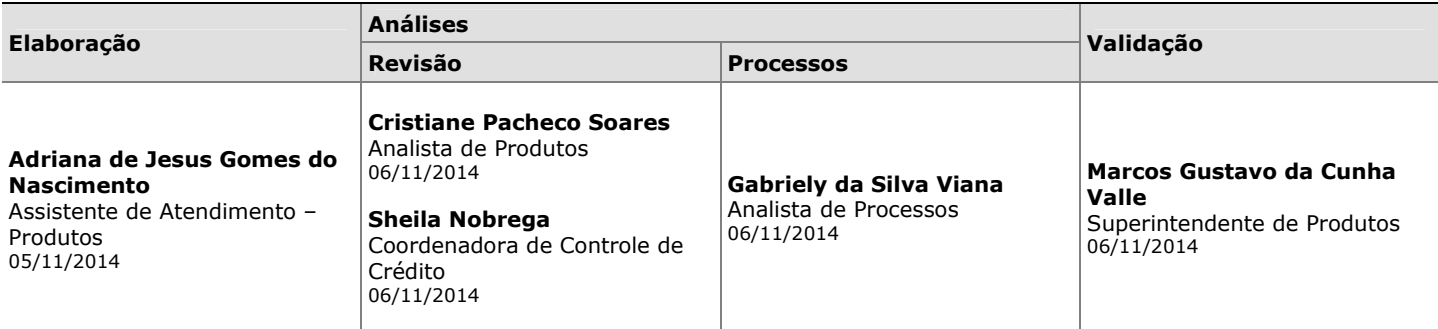

### **Portabilidade Bancária 1**

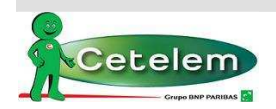

## **ÍNDICE**

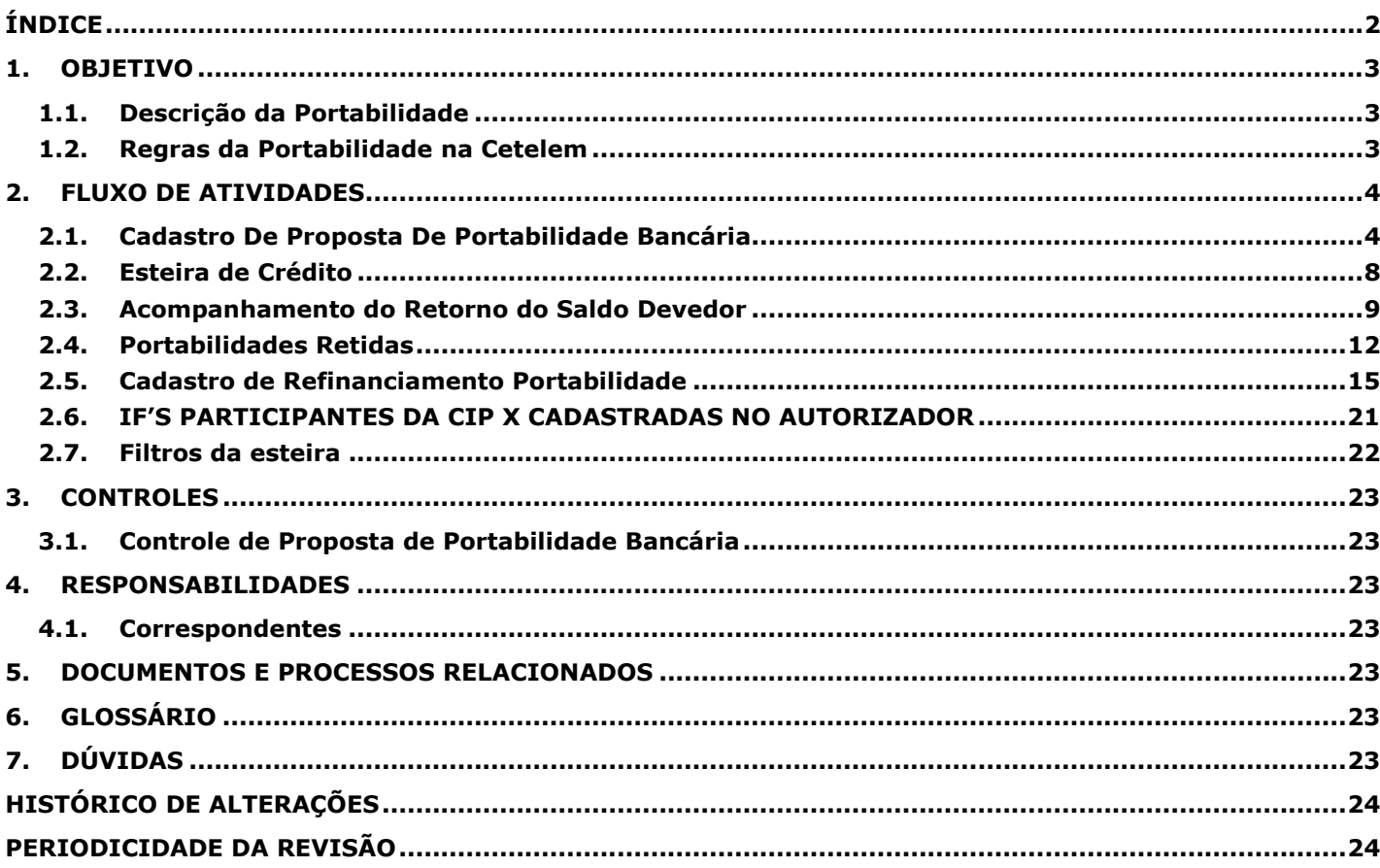

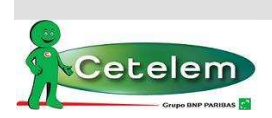

### **1. OBJETIVO**

Descrever o processo de Portabilidade Bancária de Operações de Crédito Consignado para utilização dos correspondentes bancários, aplicada a Resolução Banco Central (BACEN) nº 4.292 de 20/12/2013.

### **0.1. Descrição da Portabilidade**

O processo de Portabilidade Bancária para Operações de Crédito Consignado entrou em vigor no dia 05/05/2014 através da Resolução do Banco Central nº 4.292 de 20/12/2013. Estabelece que a portabilidade como a única forma de transferência de operações de crédito de pessoas físicas entre instituições financeiras.

De acordo com a Resolução, o valor e o prazo da nova operação não poderá ser superior ao saldo devedor e o prazo remanescente do empréstimo portado. Não haverá liberação de novos recursos ao cliente.

A Instituição Proponente que quiser portar a dívida deverá enviar a solicitação da Portabilidade a Instituição Original onde o cliente possui a operação, este terá 5 (cinco) dias úteis para informar o saldo do contrato ou reter o cliente.

A Instituição Proponente que solicitou a portabilidade terá que pagar a proposta no mesmo dia em que a Instituição Originadora informar o saldo do contrato. Caso não seja pago, a solicitação da portabilidade será expirada, mantendo o contrato original, sendo possível realizar uma nova solicitação.

### **0.2. Regras da Portabilidade na Cetelem**

- **1.** O formulário "Termo de Requisição de Portabilidade" deverá ser enviado junto com o dossiê do cliente para custódia, sendo passível de penalização na comissão no caso de não entrega;
- **2.** O valor mínimo da operação seguem as regras das políticas de cada convênio;
- **3.** O valor da parcela digitada para a Portabilidade deve ser igual ou menor que a parcela original no outro banco, valores superiores serão reprovados (no caso de corbans que não são esteira livre);
- **4.** Nas operações de Refin de Portabilidade é permitido agregar margem (para margem livre aplicar a regra de margem de segurança).
- **5.** Pendência de averbação (portabilidade frustrada) segue mesmo procedimento de compra de dívida, porém com prazo de 30 dias para bloqueio da comissão.
- **6.** Portabilidade na Cetelem apenas para bancos participantes da CIP, não há pagamento de boleto.
- **7.** Somente os usuários que possuem acesso à esteira que poderão ajustar as propostas (perfis de supervisor e gerentes/master).
- **8.** As propostas de portabilidade deverão ser cadastradas até às 17:00 (horário de Brasília). Após este horário a data de cadastro das propostas seguirá para o próximo dia útil.

### **Regras INSS**

- **9.** O envio do detalhamento de crédito é obrigatório para propostas que passam pela fase de formalização na esteira;
- **10.**Observar os dados bancários no cadastro do cliente na operação de Portabilidade, que deve ser igual ao que está cadastrado na Dataprev;
- **11.**Esteira Livre (o corban é o responsável pelas operações);

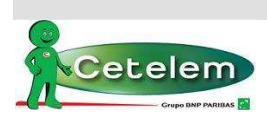

#### **Portabilidade Bancária 3**

## **2. FLUXO DE ATIVIDADES**

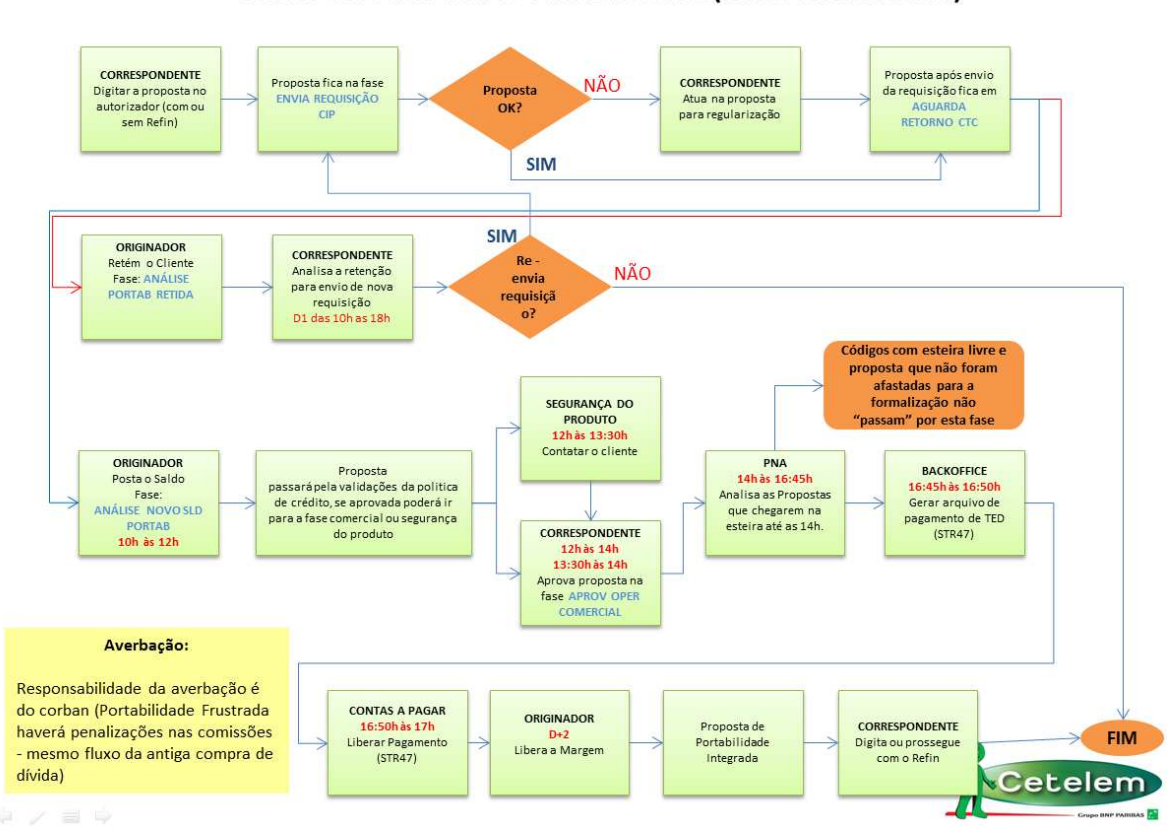

### **FLUXO DA PROPOSTA PORTABILIDADE (FASES X HORÁRIOS)**

## **2.1. Cadastro De Proposta De Portabilidade Bancária**

As propostas de Portabilidade serão cadastradas no sistema Autorizador- https://autorizador.bgn.com.br através da nova opção do "**Menu Cadastro**" > "**Portabilidade CP Consignado**".

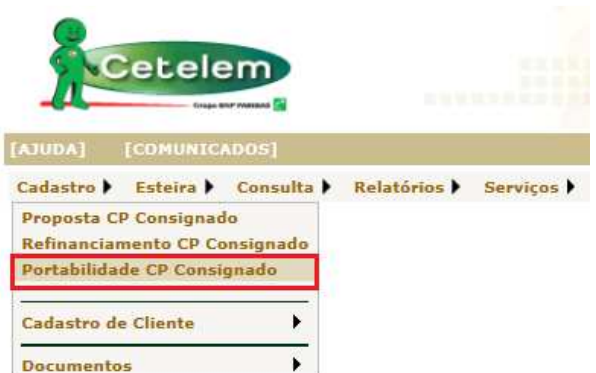

 Nesta opção de cadastro serão apresentados somente os convênios com o Tipo de Operação "Portabilidade", para dar continuidade é necessário selecionar a tabela do convênio.

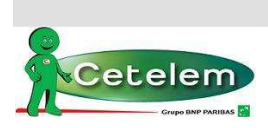

#### **Portabilidade Bancária 4**

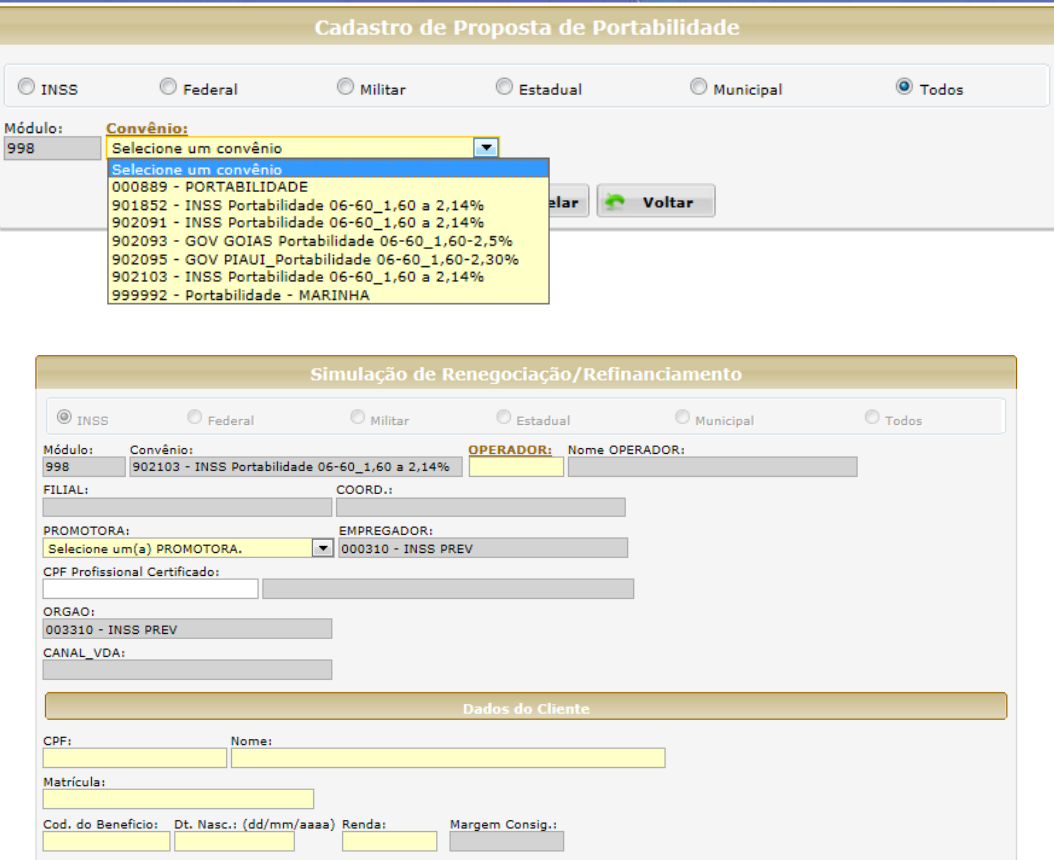

Seguir com o preenchimento dos dados do cliente para a proposta, após inserir somente os dados abaixo:

- Banco: código do banco comprado (ver tabela IFs Participantes da CIP x Cadastradas no Autorizador, disponível no item 19)
- Número da Operação: número do contrato do cliente na I.F Originadora
- Vlr Final da Parcela: valor da parcela do contrato com a I.F Originadora
- Vlr. p/ Quitação Dívida: valor exato ou aproximado do saldo devedor
- Situação de Compra: deixar selecionado "Situação de Compra"

## Clicar em Incluir

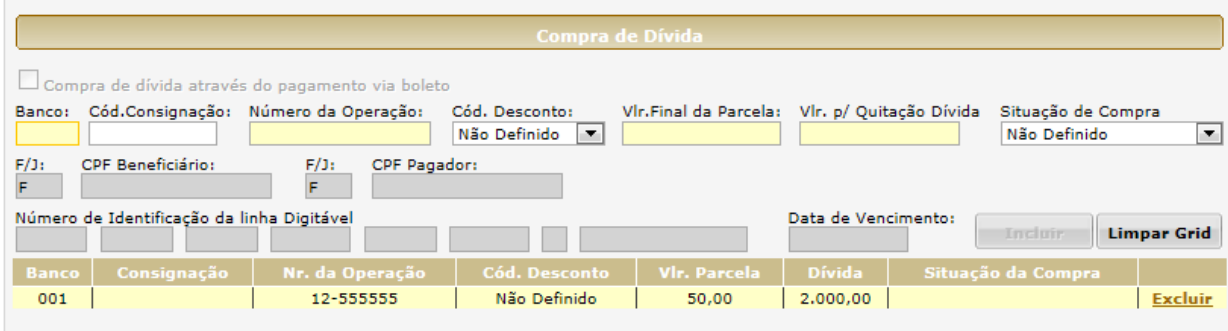

**Nota:** Não será possível incluir mais de um contrato para Portabilidade.

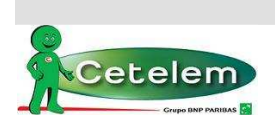

### **Portabilidade Bancária 5**

O sistema traz preenchido o histórico financeiro de portabilidade (609 – PORTABILIDADE TED47).

Nos dados da simulação deverá ser preenchido o prazo e taxa, o sistema irá calcular a parcela de acordo com vlr para quitação de dívida preenchido na parte de Compra de Dívida. **Não há liberação para o cliente**.

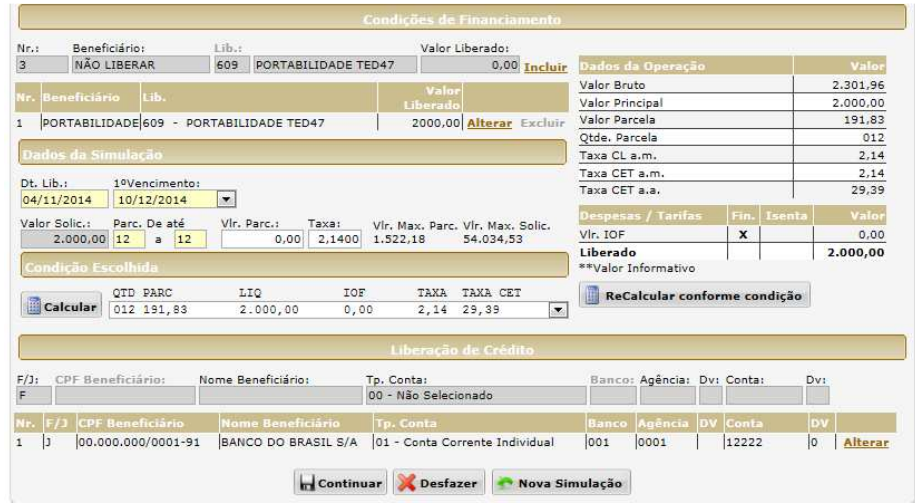

**Nota:** O valor da proposta simulada deve ser igual ou menor que a parcela portada na I.F originadora. O ajuste deve ser realizado mediante alteração da taxa.

Caso não possua as referências bancarias do Banco portado, informar os do Banco Cetelem: Banco: 739 / Agência: 001 / Conta: 70003-5 (quando ocorrer o retorno do saldo, os dados bancários corretos serão automaticamente preenchidos).

Sistema seguirá para próxima página dos dados cadastrais do cliente.

**Atenção:** para os clientes INSS que recebem através de conta corrente, preencher o campo dados bancários. Estes devem ser exatamente os cadastrados o INSS (recebimento do benefício).

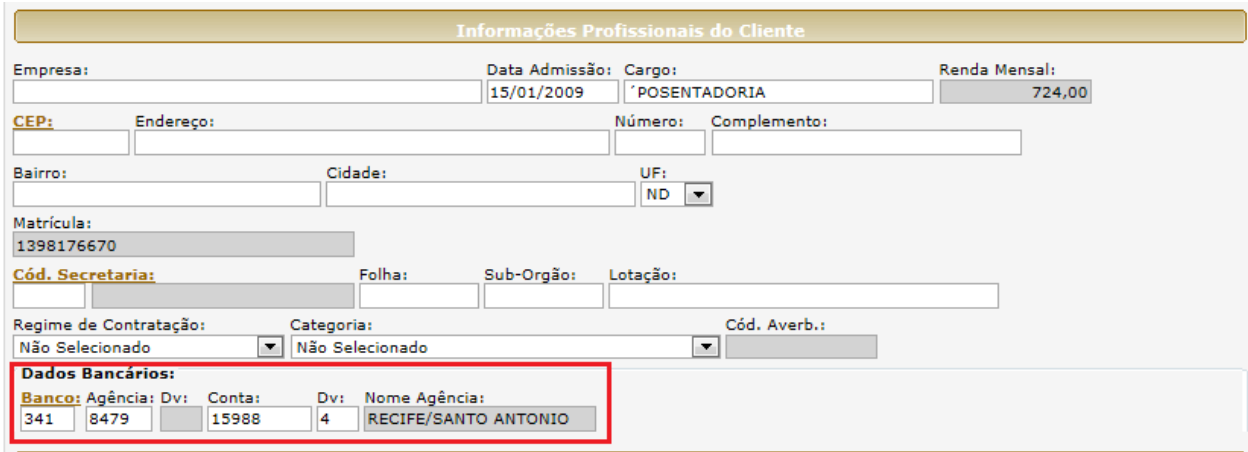

Depois de preenchido todo o cadastro, clicar em confirmar.

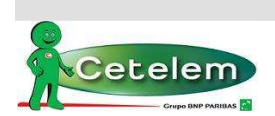

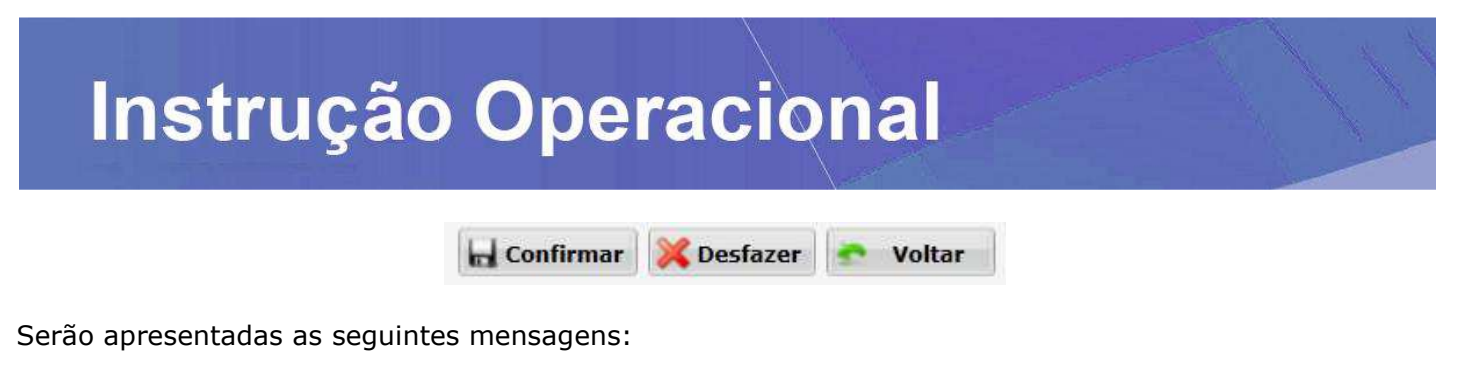

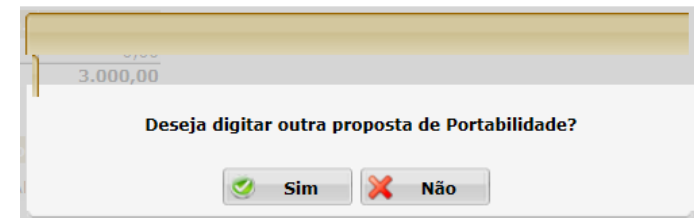

Clicar em **SIM** – para cadastrar uma nova portabilidade (para o mesmo cliente e tabela/convênio).

Clicar em **NÃO** - para não cadastrar nova portabilidade

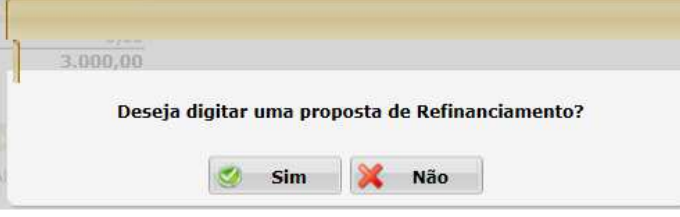

## Clicar em **NÃO**

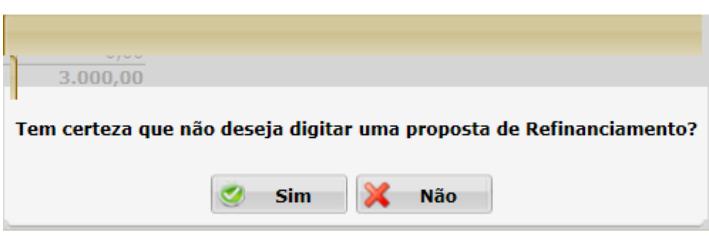

Clicar em **SIM** 

**Nota:** No item 2.4 está descrito o processo para digitação de Refin

Sistema gera o número da proposta de portabilidade e respectivo número de operação. Clicar em OK e prosseguir.

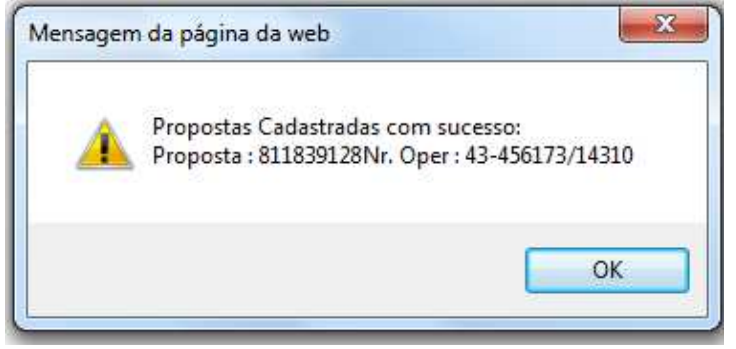

**Nota:** Para **Armazenar Documentos** o correspondente deverá anexar através da rotina descrita abaixo.

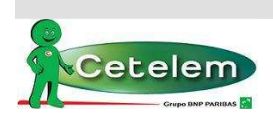

#### **Portabilidade Bancária 7**

Para armazenar os documentos clicar no Menu Cadastro → Documentos → Armazenar.

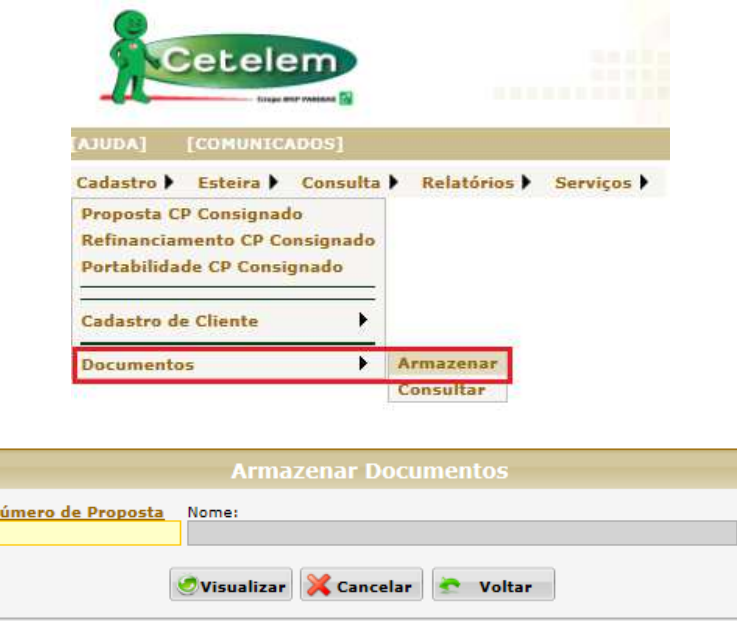

## **2.2. Esteira de Crédito**

Acompanhar proposta na esteira de crédito, pois a requisição do saldo devedor será realizada automaticamente pelo sistema. Segue abaixo as atividades que a proposta passa na esteira e as ações devidas:

**2.2.1 ENVIA REQUISIÇÃO CIP:** fase da esteira automática, em que o sistema está enviando os dados para cadastro da solicitação do saldo devedor. Não há ação do correspondente.

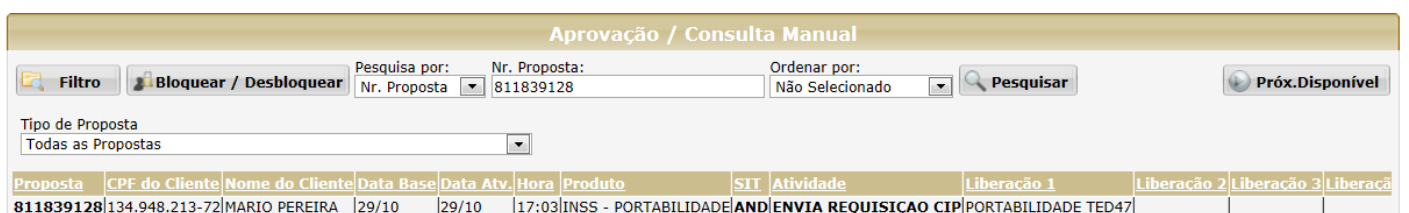

**2.2.2 AGUARDA RETORNO CTC:** fase da esteira automática, em que a requisição do saldo foi cadastrada com sucesso e transmitida à outra instituição financeira. Proposta fica nesta fase até o retorno da informação da CIP.

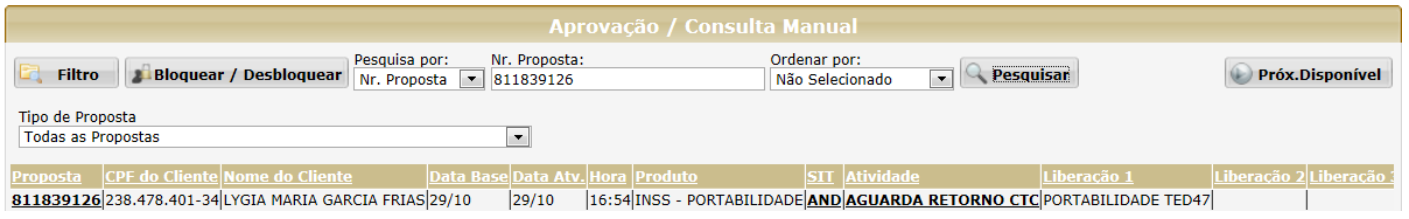

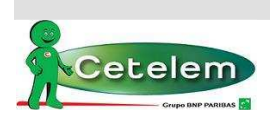

### **Portabilidade Bancária 8**

### **2.3. Portabilidades respondidas com o Saldo Devedor**

O retorno com o status das requisições é atualizado de acordo com a resposta, automaticamente no sistema Autorizador, podendo ser informado o saldo ou a retenção do contrato.

**Nota:** O retorno do saldo devedor deverá ocorrer até o **5º dia útil** após o cadastro da requisição, porém o originador pode não responder e a requisição "cair por decurso de prazo".

Segue possíveis retornos da CIP:

**2.3.1** *ANÁLISE NOVO SLD PORTAB* – Esta fase é quando o saldo devedor diverge do cadastrado na requisição: quando o saldo devedor da proposta for diferente do informado pelo Banco portado.

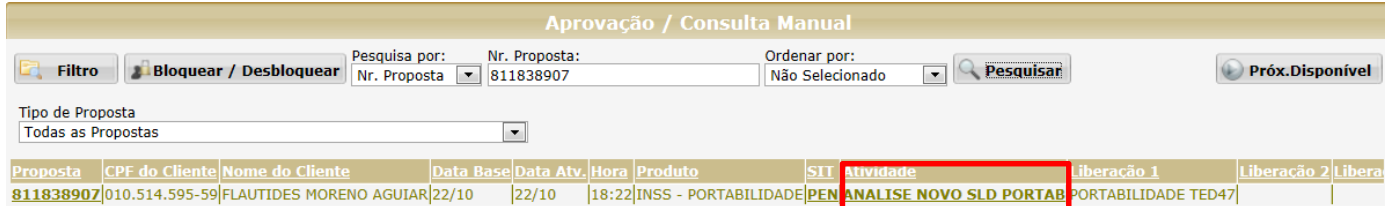

Clicar na atividade ANALISA NOVO SLD PORTAB, sistema exibirá uma tela com quadro comparativo dos dados fornecidos no cadastro da proposta X retorno da CIP.

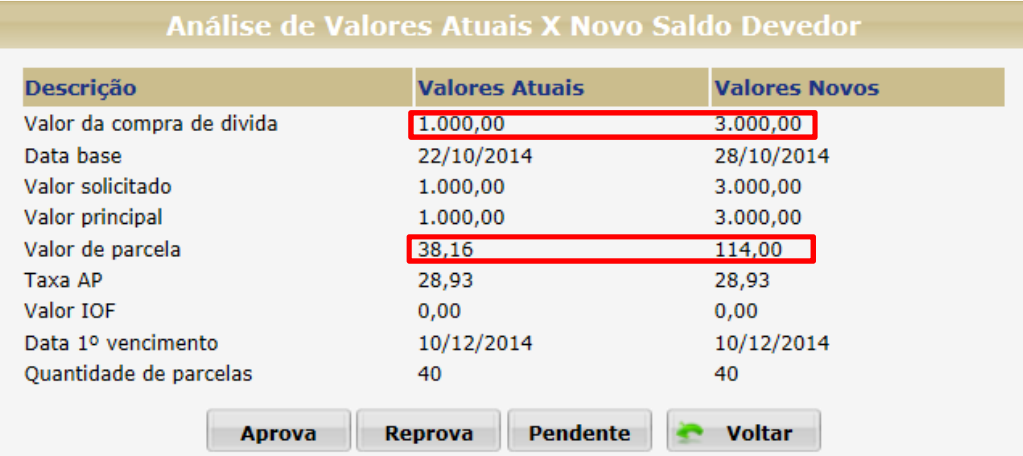

**Nota:** Atentar para os valores fornecidos saldo devedor e parcela. Os valores das parcelas são de acordo com a simulação do saldo devedor. **Não** sendo estes o exato valor da parcela portada.

Para adequar o valor da parcela portada, clicar em **PENDENTE**.

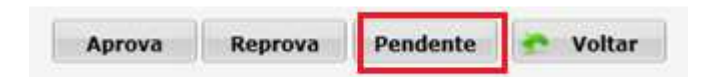

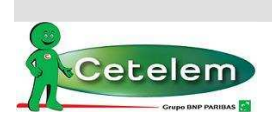

#### **Portabilidade Bancária 9**

Abrirá a tela de alteração de proposta (simulação), para atualização do calculo conforme novas condições.

As informações do contrato de portabilidade não serão alteradas, com exceção do valor do saldo devedor atualizado e os dados do Banco para pagamento. Estes dados são atualizados de acordo com o retorno da CIP.

Devido à data de retorno do saldo não ser igual à data de digitação da proposta, alterar o campo **Dt. Lib.** Para a do dia da alteração.

**Exemplo**: se proposta digitada no dia 01/11/2014 e saldo retornado dia 07/11/2014. A **Dt. Lib.** Deverá ser alterada para **07/11/2014.** E clicar em **Calcular** para o sistema atualizar os valores da simulação.

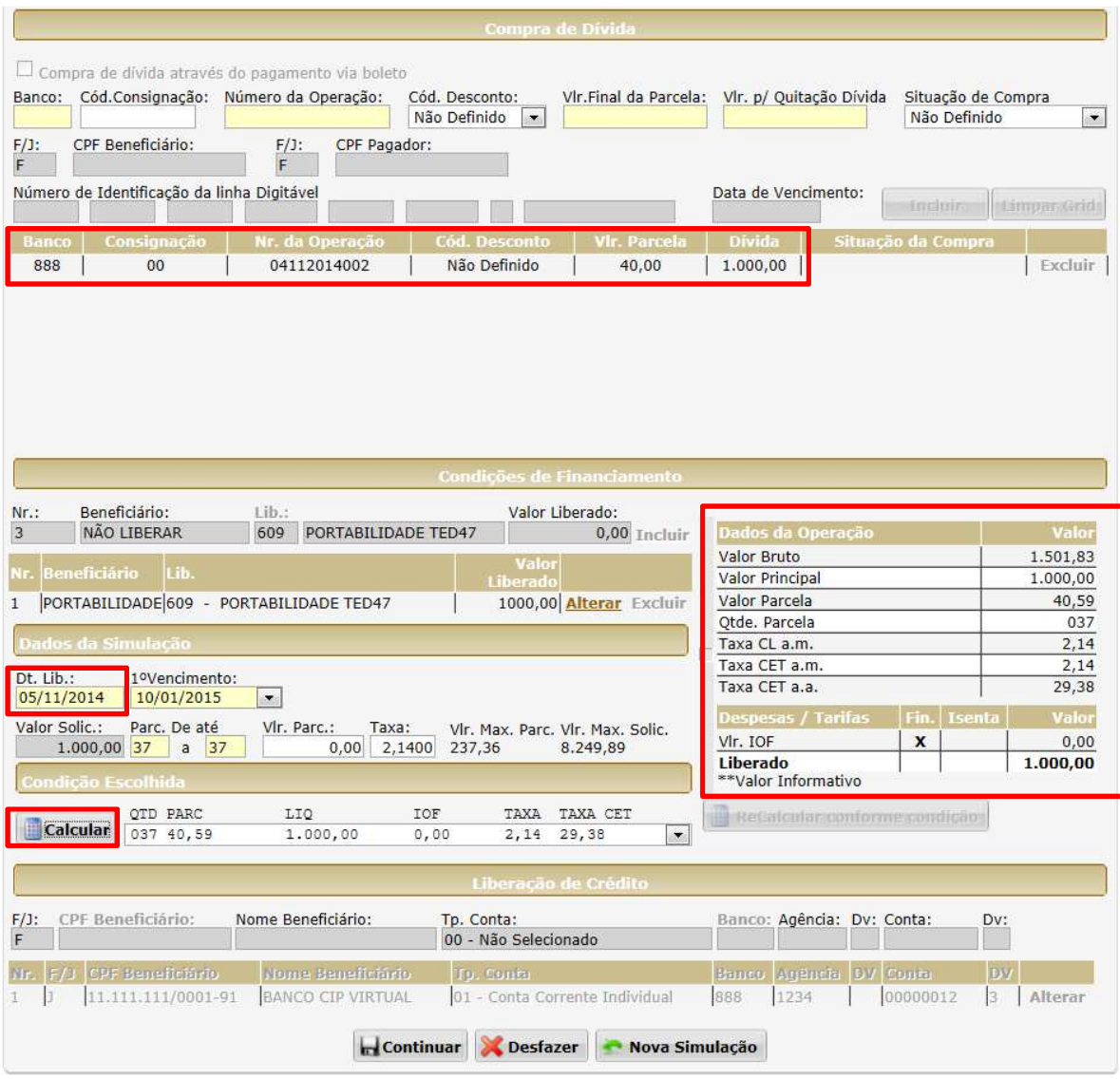

**Nota:** Observar que o valor da parcela da simulação é maior que a parcela portada, que deverá ser ajustada evitando o retorno da Dataprev HW-Margem Excedida.

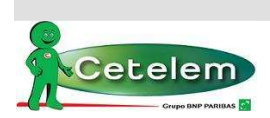

### **Portabilidade Bancária 10**

Para enquadrar o valor da parcela da simulação é permitido ajuste na taxa e prazo, como segue no exemplo abaixo.

**Exemplo**: valor da parcela portada R\$40,00, simulação retornou R\$40,59 com a taxa de 2,14%. Reduzir a taxa para 2,05% e clicar em Calcular, o valor da parcela foi reduzido para R\$39,95.

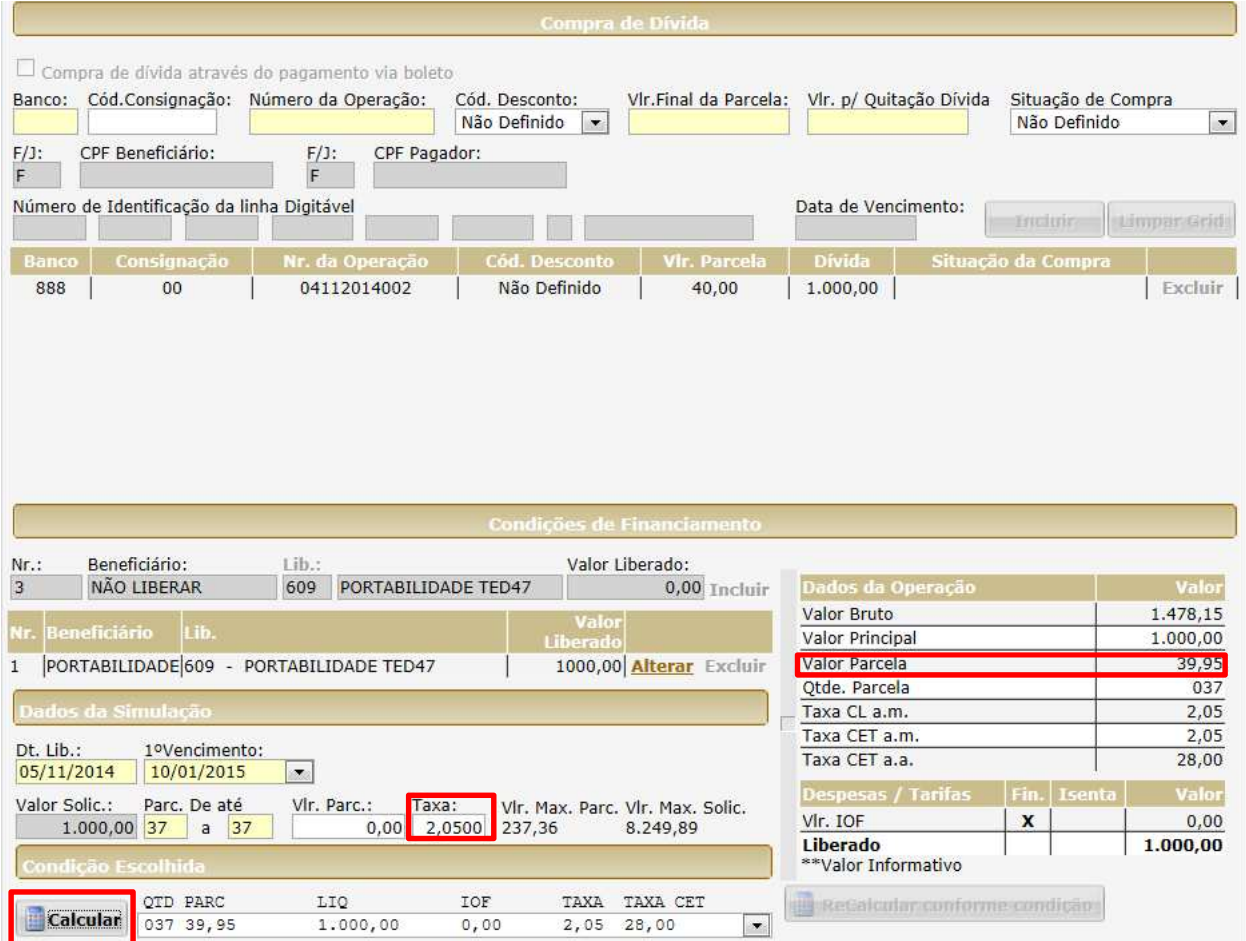

Sistema seguirá para próxima página dos dados cadastrais do cliente. Depois de preenchido todo o cadastro, clicar em confirmar. Proposta seguirá o fluxo normal na esteira, realizada todas as validações de CPF, fica na fase de **Aprova Oper Comercial**. Deve aprovar a fase para seguir para as devidas análises e/ou Aprova Dataprev.

**2.3.2** *APROVA OPER COMERCIAL:* quando o valor do saldo devedor da proposta for igual ao informado pelo Banco portado. Proposta seguirá na esteira aguardando a aprovação do comercial.

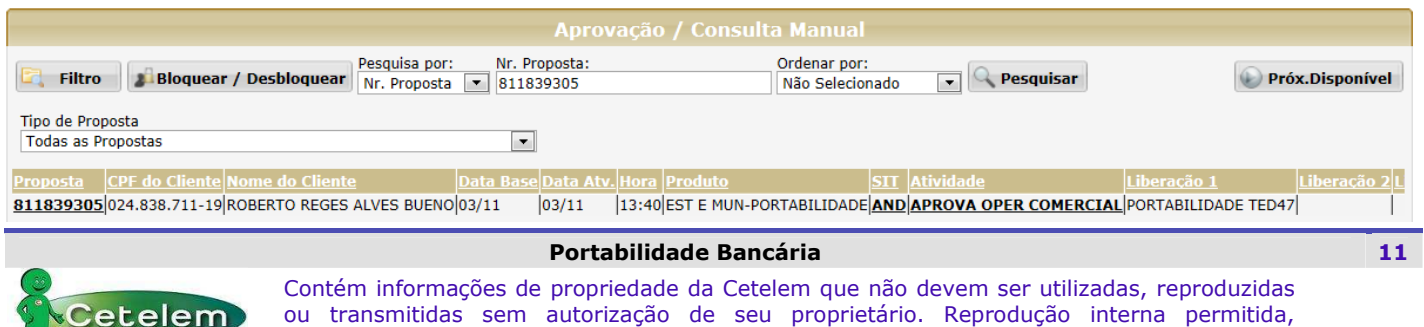

conforme versão publicada na Intranet – **Uso Interno**.

### **2.4. Portabilidades Retidas**

**2.4.1** *ANÁLISE PORTB RETIDA*: quando a requisição foi retida pelo originador, verificar motivo da retenção na **Observação** (clicando na situação – PEN) ou na planilha de proposta, clicar na fase da esteira e proceder ao envio da nova requisição ou a reprovação da proposta.

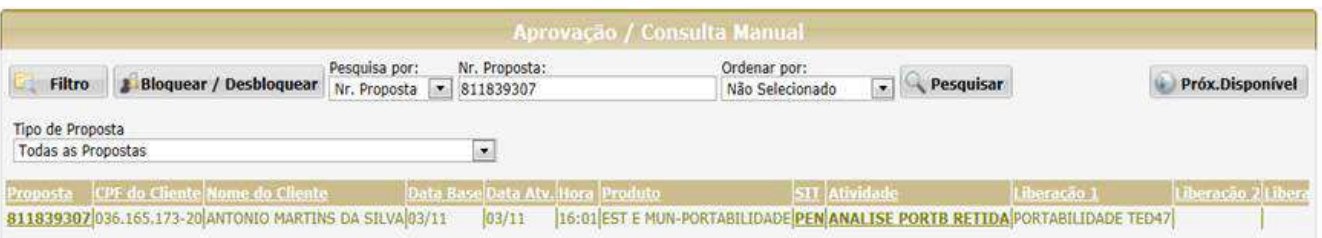

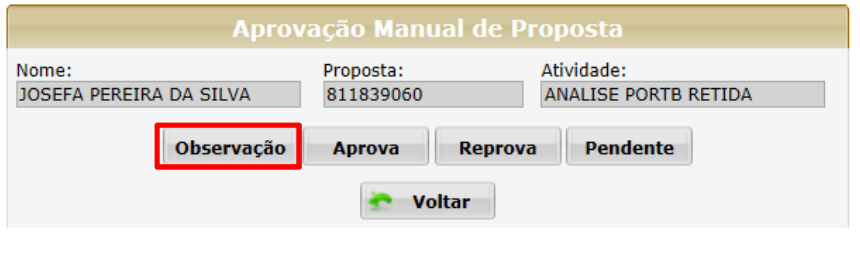

28/10/2014 17:56:38 - ESTEIRA - I Proposta Retida pela CIP. Motivo:<br>001 - Retenção do Cliente

Seguem os motivos de retenção e as ações que deverão se executadas:

**1.** *CONTRATO RETIDO POR RETENÇÃO:* quando o cliente foi retido pela instituição financeira originadora.

> 28/10/2014 17:56:38 - ESTEIRA - I Proposta Retida pela CIP. Motivo: 001 - Retenção do Cliente

Para reprovação da proposta, sistema abrirá tela de Aprovação Manual da Proposta. Clicar em **Reprova**.

Para envio de nova requisição, clicar na fase da esteira, sistema abrirá tela de Aprovação Manual da Proposta. Clicar em **Aprova**.

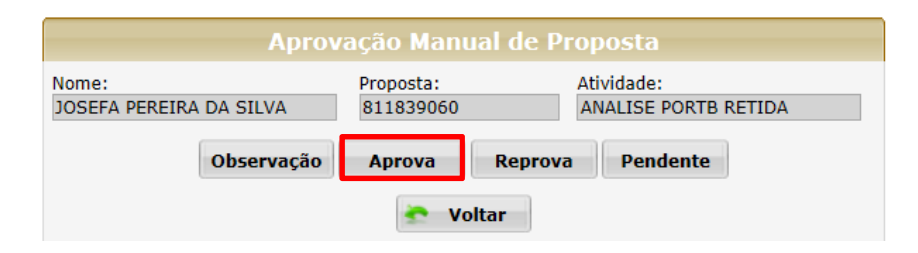

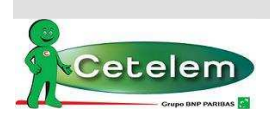

### **Portabilidade Bancária 12**

Sistema seguirá para o cadastro da proposta (simulação).

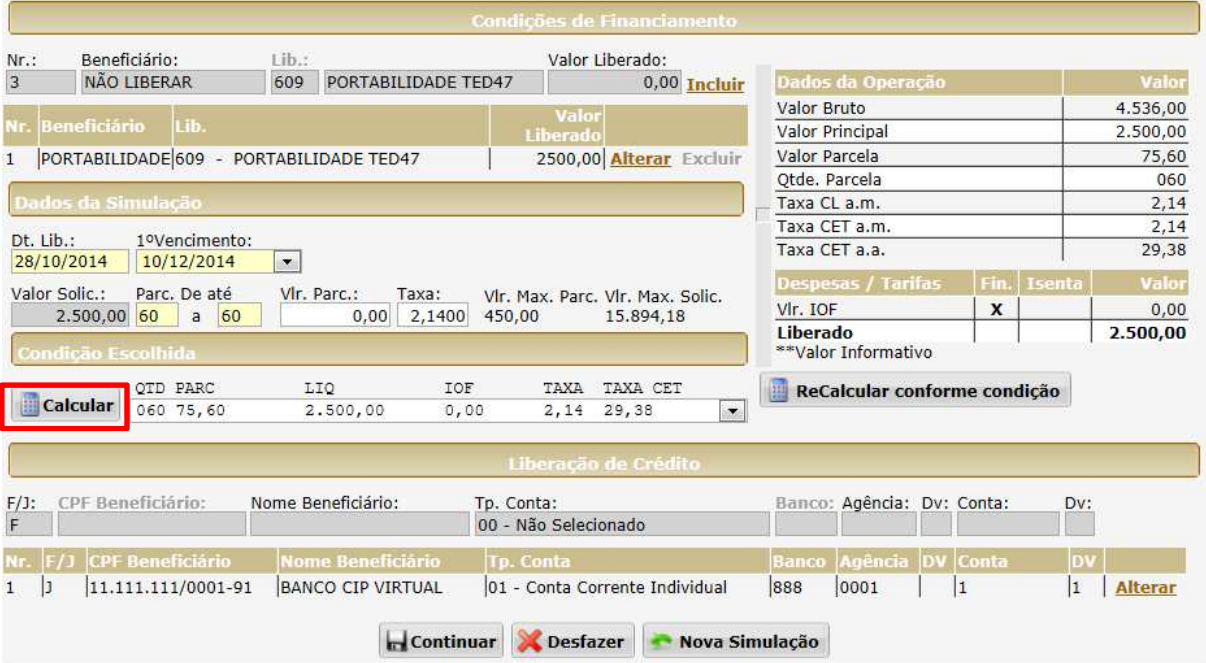

Atualizar o cálculo do saldo devedor e prosseguir para o cadastro do cliente e clicar em Confirmar.

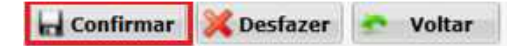

Neste momento é gerada uma nova solicitação de saldo devedor para a CIP, a proposta retorna para fase da esteira AGUARDA RETORNO CTC.

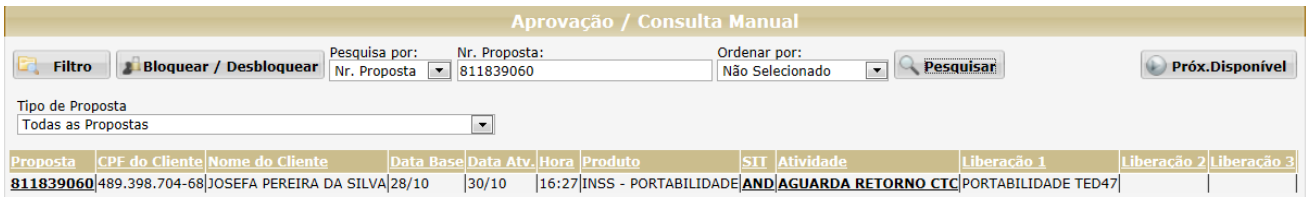

**2.** *CONTRATO RETIDO POR LIQUIDAÇÃO:* quando o contrato da portabilidade já se encontra liquidada na instituição financeira originadora.

Verificar o motivo na planilha de proposta.

29/10/2014 11:52:15 - ESTEIRA - I Proposta Retida pela CIP. Motivo: 016 - Contrato já Liquidado

Clicar na fase da esteira e reprovar a proposta.

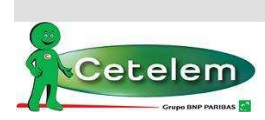

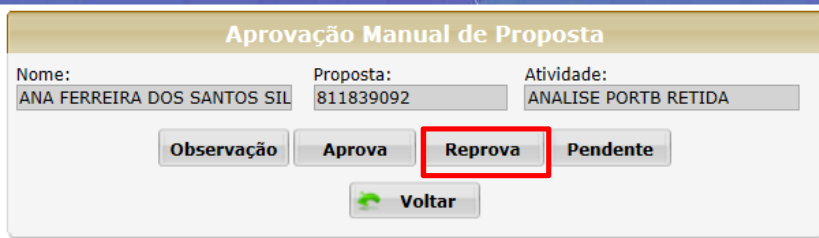

*3. CONTRATO RETIDO POR CONTRATO NÃO LOCALIZADO:* quando a proposta de portabilidade foi digitada com contrato divergente.

Nesta situação há possibilidade de reprovar a proposta clicando em **Reprova** ou corrigir o contrato informado e realizar nova solicitação de saldo, proceder da seguinte forma:

Clicar na fase da esteira, sistema abrirá tela de Aprovação Manual da Proposta. Clicar em **Aprova**.

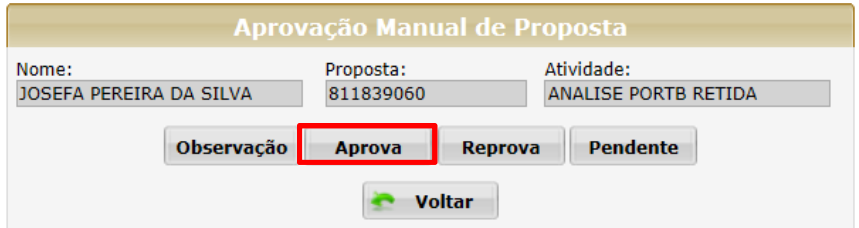

Sistema seguirá para o cadastro da proposta (simulação). Realizar a **exclusão** do contrato no campo Compra de Dívida e **incluir** uma nova com o número do contrato correto.

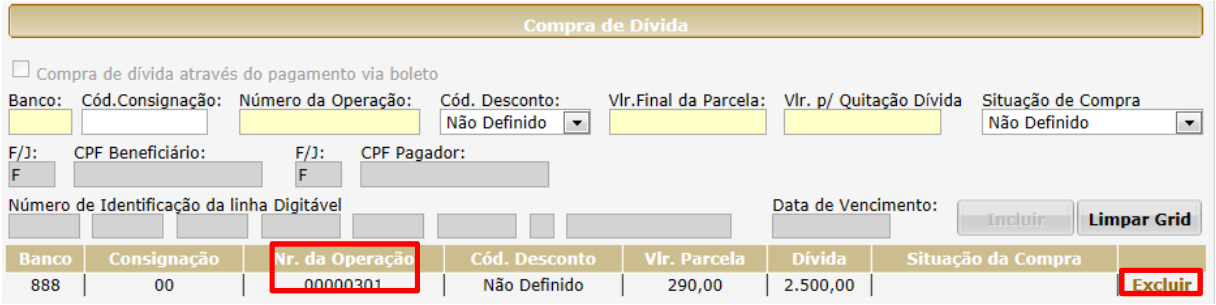

Após realizar nova simulação, prosseguir para o cadastro do cliente e clicar em Confirmar.

**Confirmar Desfazer** Voltar

Neste momento é gerada uma nova solicitação de saldo devedor para a CIP. Tendo a proposta retornado para fase da esteira AGUARDA RETORNO CTC.

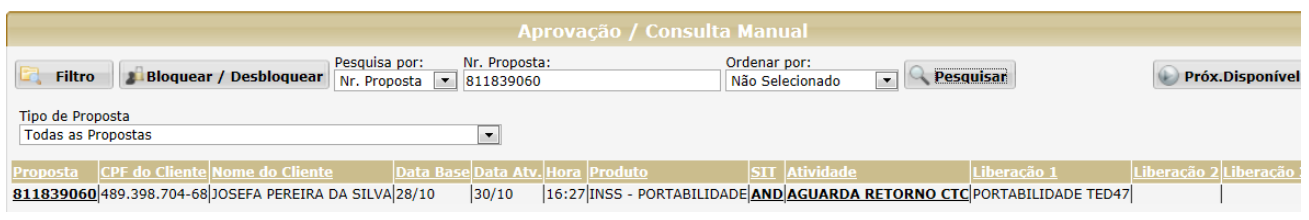

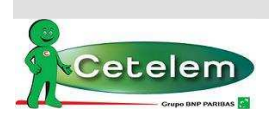

### **Portabilidade Bancária 14**

- **4.** *CONTRATO RETIDO POR CPF INCORRETO:* quando o CPF da proposta/requisição da portabilidade é inválido. Verificar motivo na planilha de proposta, clicar na fase da esteira e proceder à reprovação da proposta.
- **5.** *CONTRATO RETIDO POR CEDIDO SEM COOBRIGAÇÃO* quando o contrato da portabilidade foi realizado uma cessão de crédito. Verificar motivo na planilha de proposta, clicar na fase da esteira e proceder à reprovação da proposta.
- **6.** *SALDO NÃO INFORMADO*: quando a instituição financeira originadora não informa o saldo devedor ao final do prazo de cinco dias úteis a partir da requisição. A informação de decurso de prazo por saldo não informada pela IF Originadora deverá ser acompanhando na planilha de proposta. Neste caso o correspondente poderá aguardar o envio do saldo ou reprovar a proposta e reenviar para nova requisição.
- **2.4.2** *ALTERA* **DADOS PORTAB** Proposta teve retorno da CIP como ANALISE PORTB RETIDA, isto acontece quando o correspondente entrou na fase e não deu continuidade na proposta.

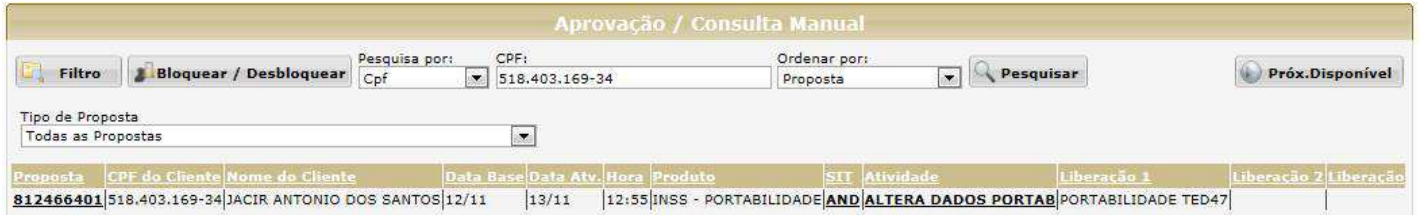

Quando estiver nesta fase será possível entrar na atividade, proposta será direcionada para o cadastro e na confirmação será gerada uma nova requisição de saldo.

### **2.5. Cadastro de Refinanciamento Portabilidade**

O sistema traz a opção de cadastrar um refinanciamento ligado à proposta de portabilidade recémdigitada.

Após a finalização do cadastro da proposta de portabilidade sistema exibirá as seguintes mensagens:

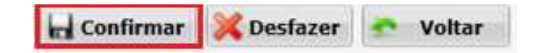

### Clicar em **Confirmar**

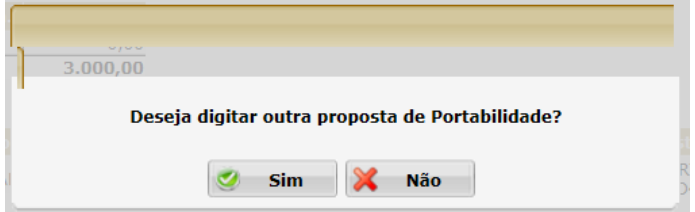

Clicar em **NÃO**

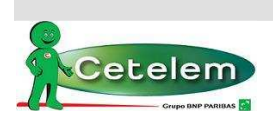

### **Portabilidade Bancária 15**

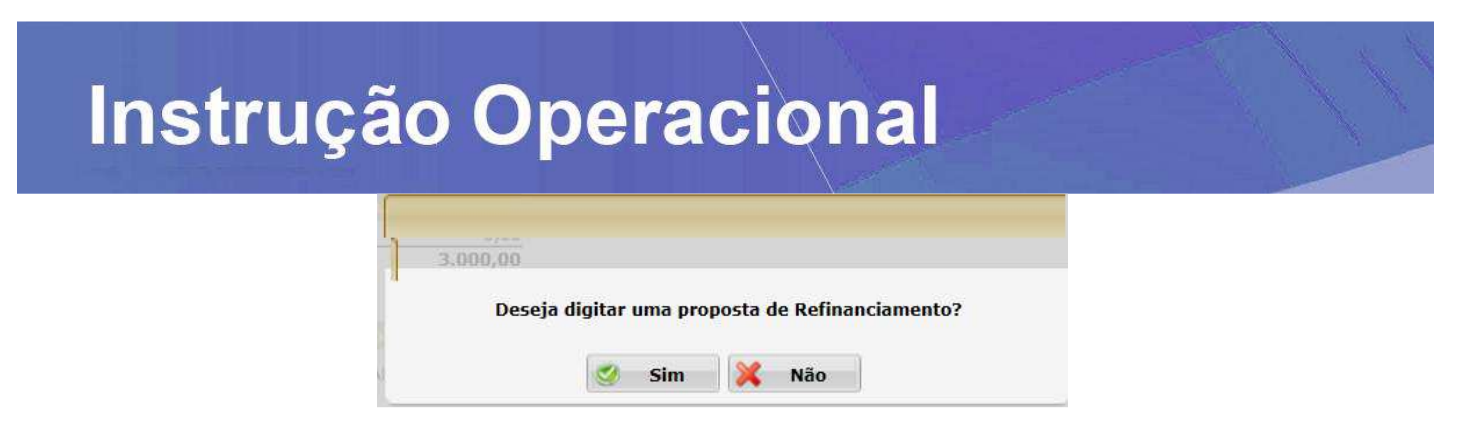

Clicar em **SIM**

**Nota:** Não é possível digitar dois refins para duas portabilidades de uma vez, caso deseje digitar um refin para cada portabilidade o correto é: digitar uma portabilidade + refin, finalizar o preenchimento e após refazer o processo.

O sistema reportará a tela para seleção do convênio de Refinanciamento Portabilidade.

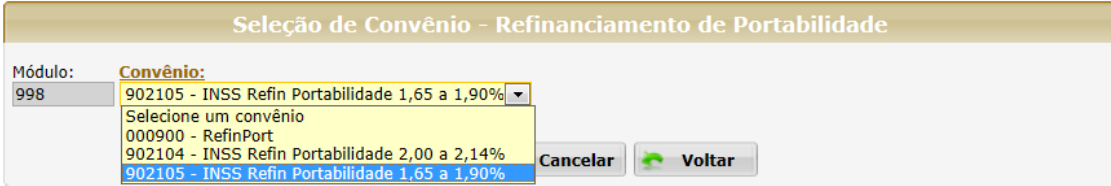

Seleciona o convênio, abre a tela para cadastro da proposta. Clicar em **Carregar Lista de Contratos** e seleciona a operação gerada no cadastro da proposta de portabilidade.

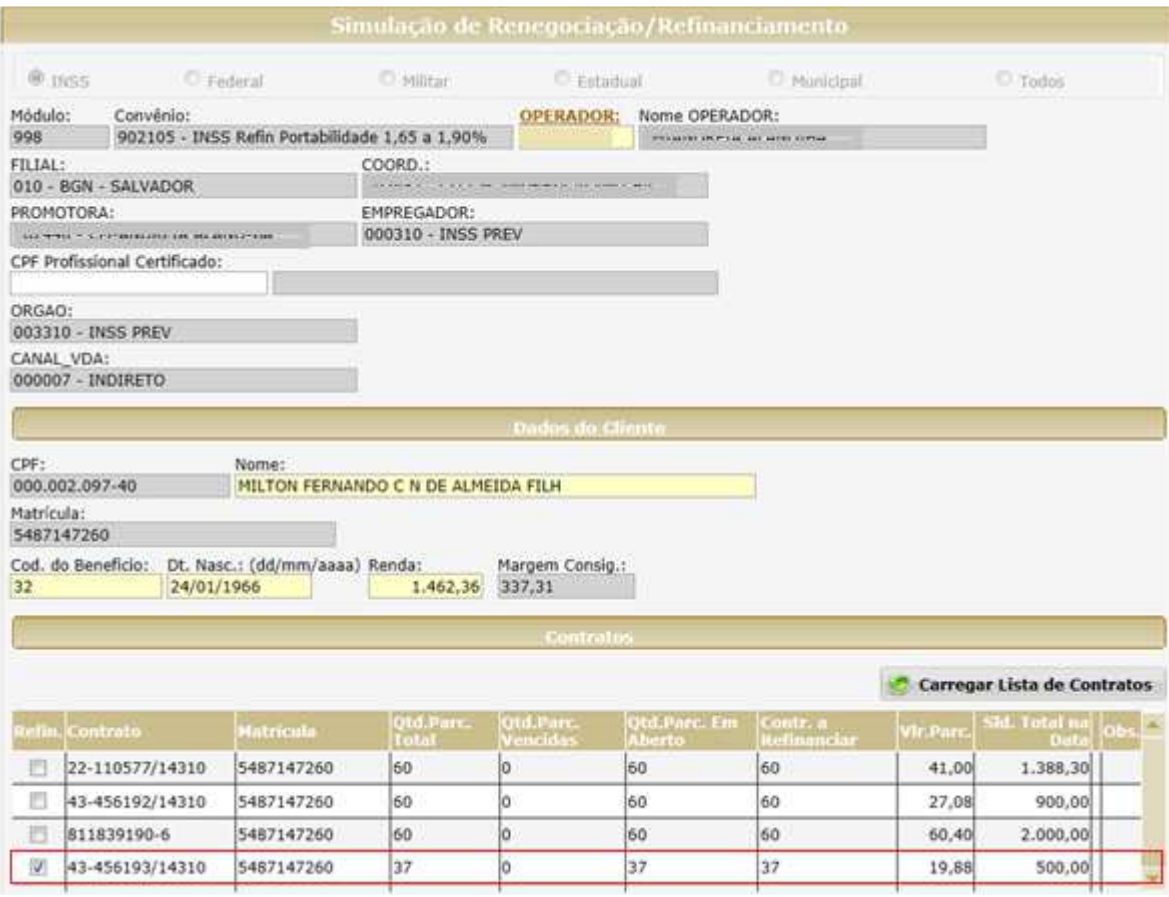

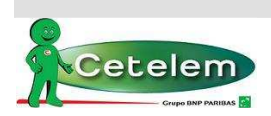

### **Portabilidade Bancária 16**

Prosseguir com a simulação do refinanciamento (será permitido aumento do valor de parcela e prazo da proposta).

**Nota:** As operações de portabilidade são identificadas pelos prefixos: **89** ou **43**.

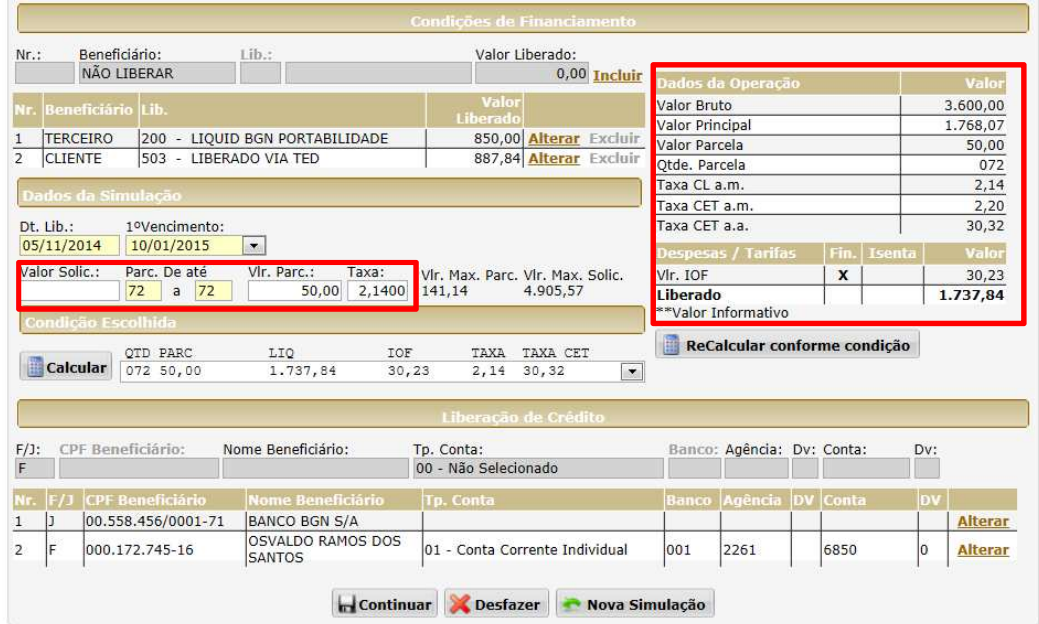

Sistema seguirá para próxima página dos dados cadastrais do cliente. Depois de preenchido todo o cadastro, clicar em **Confirmar**.

Ao final aparecerá um aviso da esteira informando a geração das propostas de portabilidade e do refinanciamento de portabilidade vinculada.

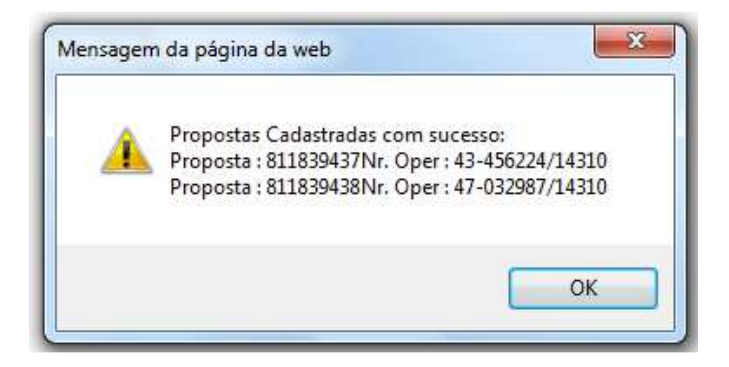

**Proposta 1**: Portabilidade

**Proposta 2**: Refinanciamento de Portabilidade

As propostas de refinanciamento de portabilidade ficam paradas na esteira aguardando a conclusão da proposta originária de portabilidade na atividade **AGUARDA EFETIVAÇÃO PORTTAB**.

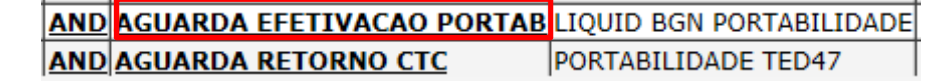

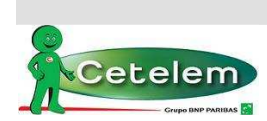

### **Portabilidade Bancária 17**

• **Proposta de Portabilidade Reprovada:** Para as propostas de portabilidade originárias que forem reprovadas ou canceladas a proposta de refinanciamento de portabilidade a ela vinculada, segue para fase da esteira COMPARA SALDO DEVEDOR.

NSS REFIN PORTABILIDADE AND COMPARA SALDO DEVEDOR | LIQUID BGN PORTABILIE

Clicar na atividade, que seguirá para tela onde deverá ser REPROVADA.

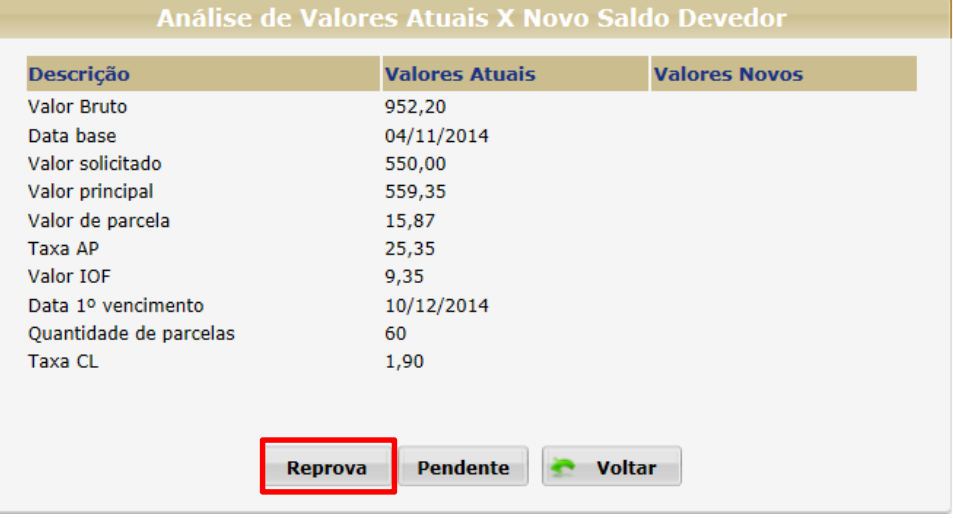

INSS REFIN PORTABILIDADE REP REPROVADA

LIQUID BGN PORTABILIE

• **Proposta de Portabilidade Integrada:** ao integrar a proposta de portabilidade, o refinanciamento segue para a fase da esteira ANALISE NOVO SLD REFIN.

Clicar na atividade, que seguirá para tela onde há comparação dos valores digitados na primeira proposta com o saldo após integração da proposta de portabilidade.

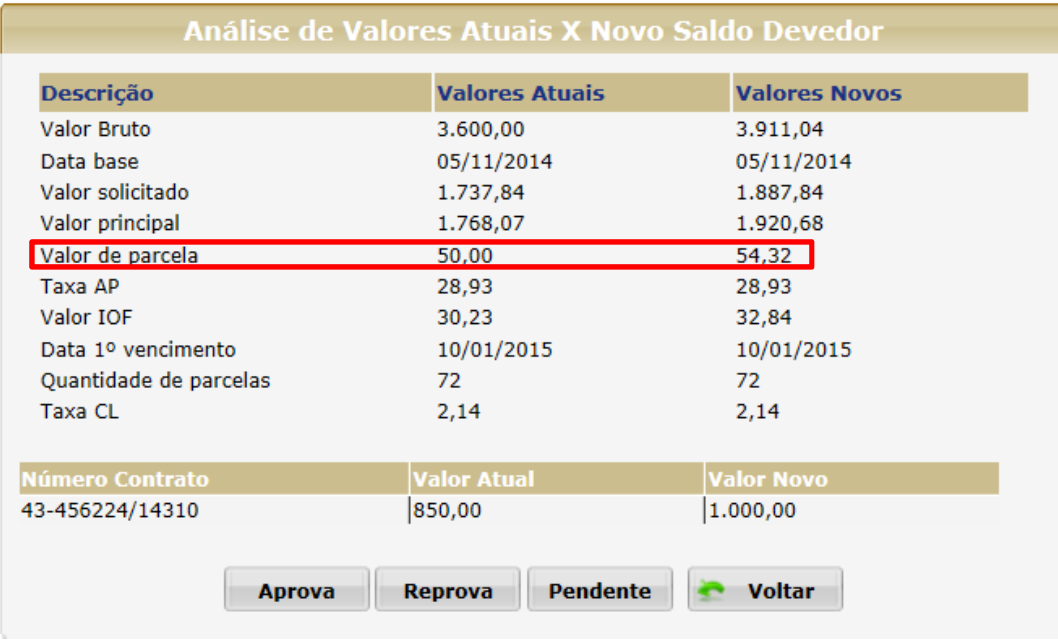

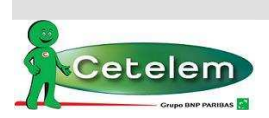

### **Portabilidade Bancária 18**

## **Atentar para o valor da parcela após recalculo do saldo devedor.**

Se valor de parcela estiver de acordo com a margem do cliente, clicar em **APROVA**. Proposta seguirá na esteira para a fase de Aprova Oper Comercial.

Para os casos em que o valor de parcela estiver maior e for necessário reduzir, clicar em **PENDENTE**.

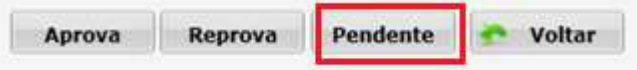

Sistema seguirá para tela de cadastro da proposta para recalculo de novos valores, conforme saldo devedor. A parcela do refinanciamento virá selecionada e saldo calculado.

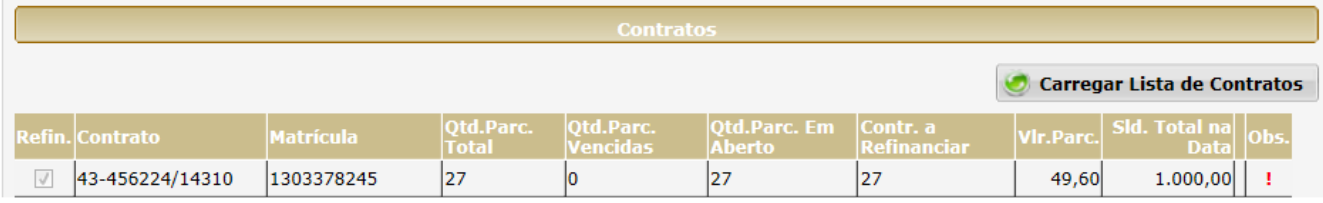

Atualizar valor de parcela e prazo e clicar em Calcular.

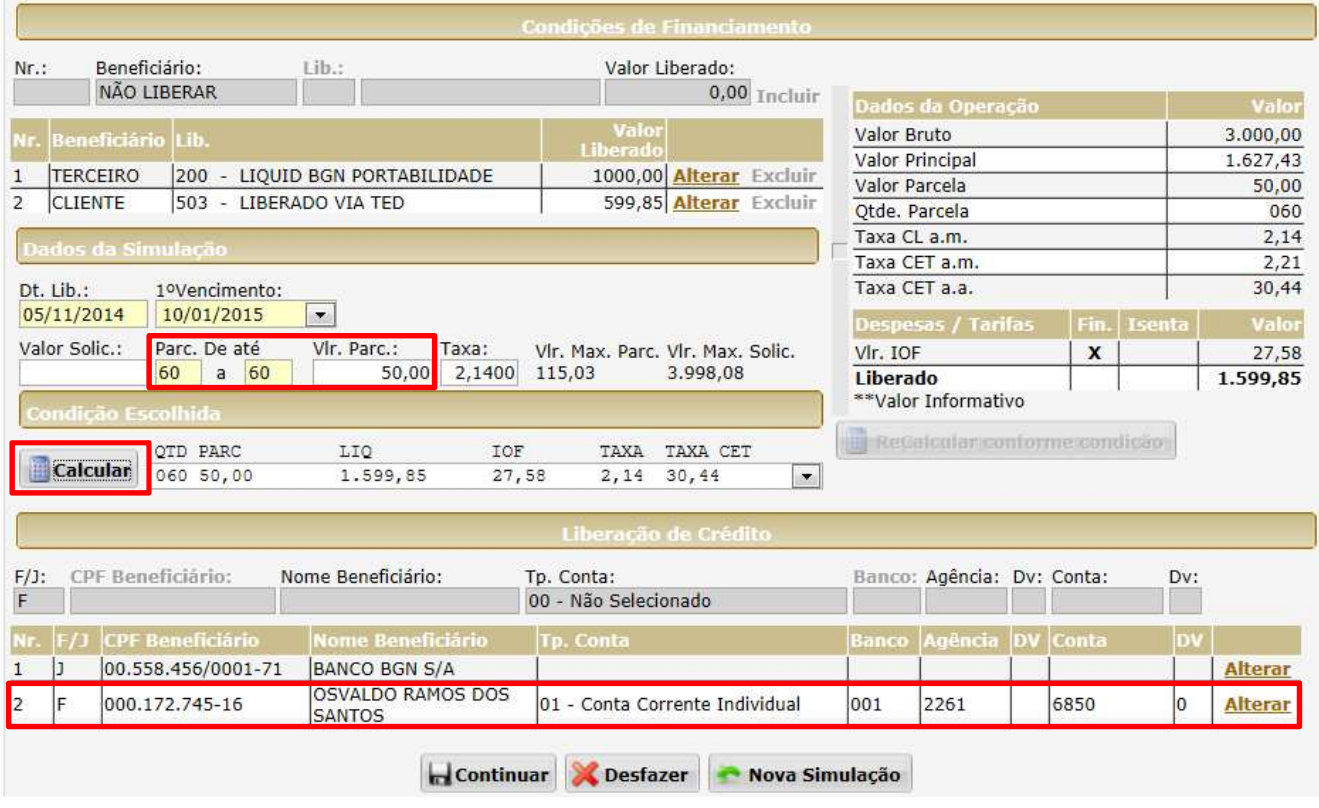

**Nota:** Há liberação de recurso para o cliente, por isso, atentar para o preenchimento dos dados da liberação de crédito.

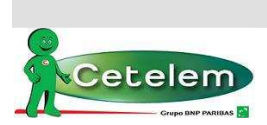

### **Portabilidade Bancária** 19

Sistema seguirá para próxima página dos dados cadastrais do cliente. Depois de preenchido todo o cadastro, clicar em confirmar. Proposta seguirá o fluxo normal na esteira, realizada todas as validações de CPF, fica na fase de **Aprova Oper Comercial**. Deve aprovar a fase para seguir para as devidas análises e/ou Aprova Dataprev.

**Nota:** Caso o refin não seja digitado junto com a proposta de portabilidade, poderá ser digitado somente após a integração da portabilidade (verificar convênio/tabela atual)

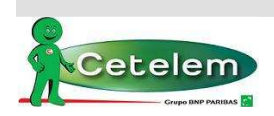

### **Portabilidade Bancária 20**

## **2.6. IF'S PARTICIPANTES DA CIP X CADASTRADAS NO AUTORIZADOR**

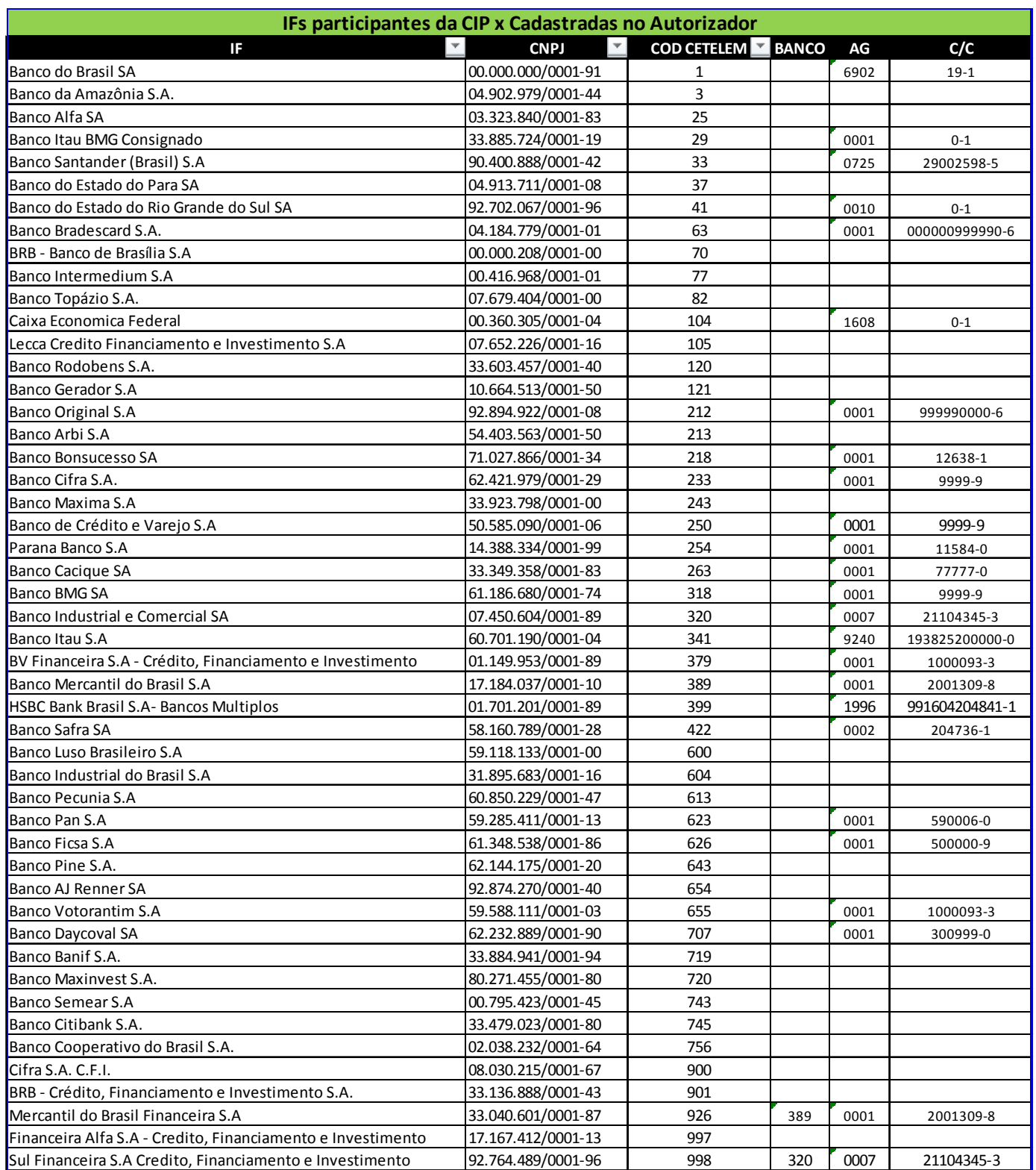

**Nota:** Caso não possua as referências bancarias da IF Originadora, informar os do Banco Cetelem: Banco: 739 / Agência: 001 / Conta: 70003-5 (quando ocorrer o retorno do saldo, os dados bancários corretos serão automaticamente preenchidos).

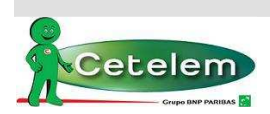

### **Portabilidade Bancária 21**

## **2.7. Filtros da esteira**

Na esteira de crédito é possível filtrar apenas as propostas de portabilidade e nas fases de atuação do correspondente, basta selecionar:

Produtos: 60 e 70 (INSS – Portabilidade)

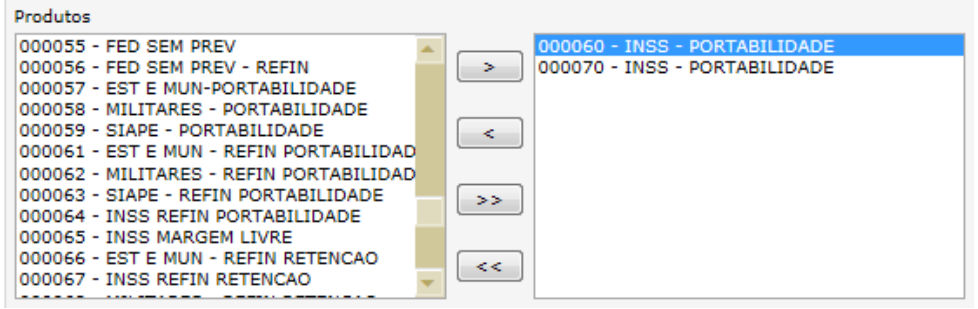

Para as atividades: ANALISE NOVO SALDO / ANALISE PORTAB RETIDA, selecionar as fases: 18 e 19

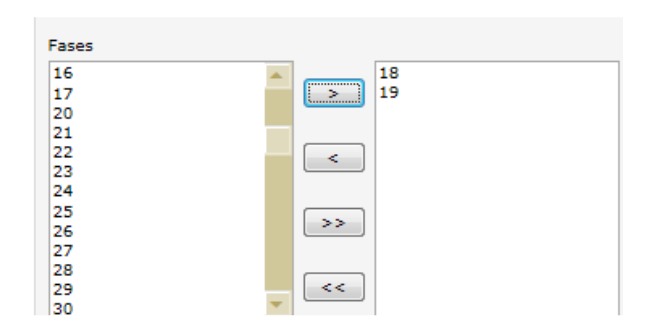

Para a atividade: APROVA OPER COMERCIAL, selecionar a fase: 7

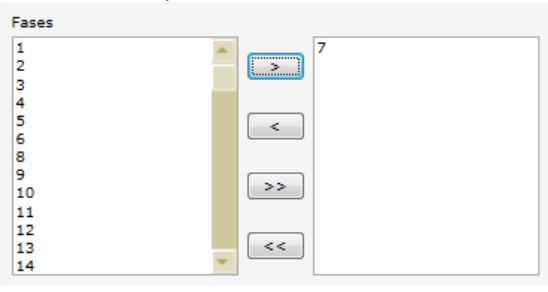

Para a atividade: APROVA DATAPREV, selecionar a fase 10

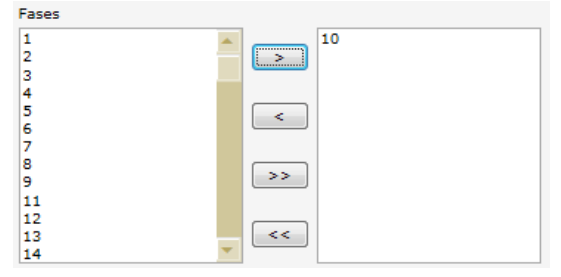

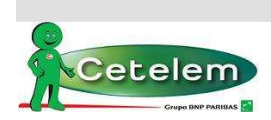

#### **Portabilidade Bancária 22**

### **3. CONTROLES**

### **3.1.Controle de Proposta de Portabilidade Bancária**

O controle é realizado através da esteira de crédito, com retorno da informação da CIP inserida na planilha de proposta e direcionando-as para atividades específicas.

### **4. RESPONSABILIDADES**

### **4.1.Correspondentes**

- Cadastrar proposta de portabilidade no sistema Autorizador;
- Acompanhar os retornos da CIP (saldo ou retenção);
- Retornar na proposta digitada e alterar contrato (quando incorreto);
- Retornar na proposta digitada e alterar o valor da parcela (atuando no valor da taxa);
- Aprovar as fases da esteira que estão sob sua alçada;
- Respeitar os horários para não ocorrer perda de saldo;
- Monitorar as margens e integração da proposta.

### **5. DOCUMENTOS E PROCESSOS RELACIONADOS**

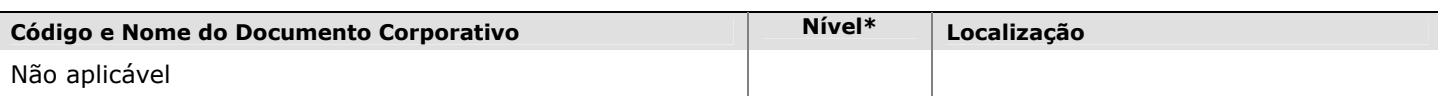

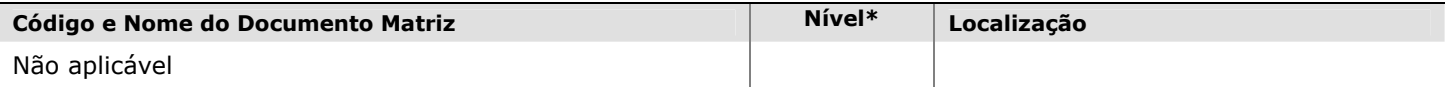

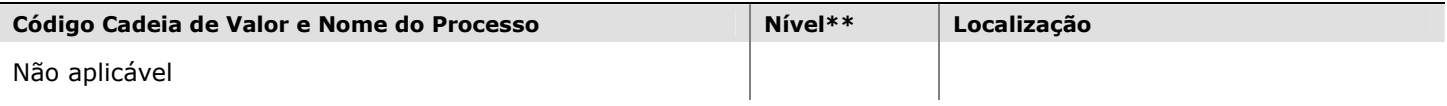

*\*Nível Documentos: "1" – BNP Paribas – Matriz; Nível "2" – BNP Personal Finance; Nível "3" – Cetelem (Local).* 

*\*\*Nível Cadeia de Valor:1-Domínio de Negócio; 2- Família de processos, 3- Macro processo; 4- Processo; 5a- Sub processo;6- Atividade* 

### **6. GLOSSÁRIO**

CIP = Câmara Interbancária de Pagamentos

### **7. DÚVIDAS**

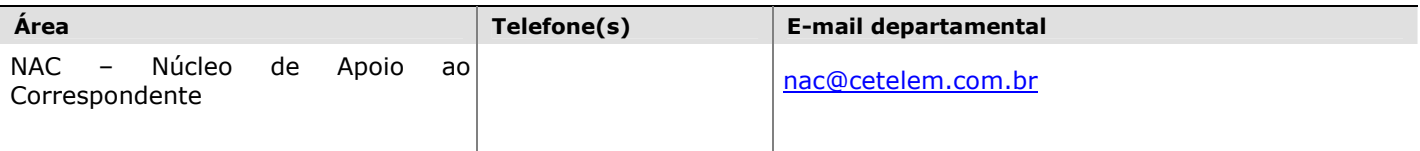

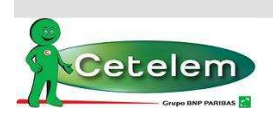

### **Portabilidade Bancária 23**

### **HISTÓRICO DE ALTERAÇÕES**

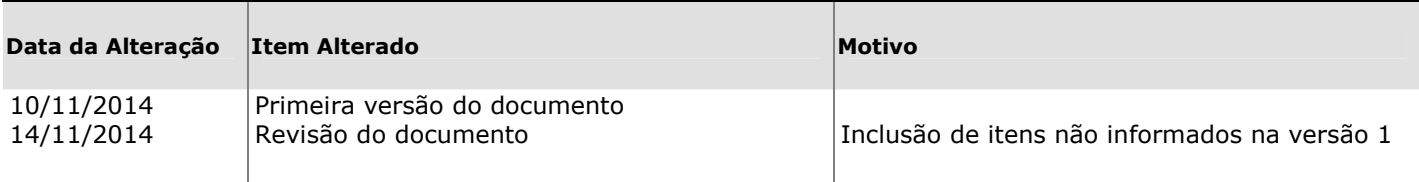

### **PERIODICIDADE DA REVISÃO**

### **Data da Próxima Revisão**

Um ano a contar da data de vigência descrita na capa deste documento ou a qualquer momento que ocorrer alteração do processo.

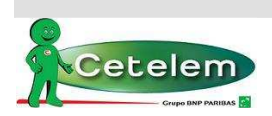

**Portabilidade Bancária 24**